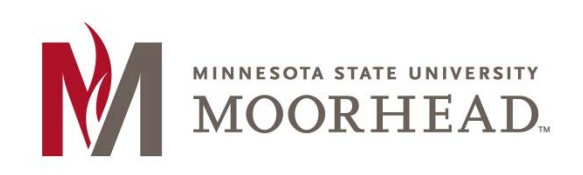

# **Topic: Adding a Static Front Page**

As an automatic setting in WordPress, your recent posts are made to be the "Home" page of your blog. Here we will go through how to make separate home and blog pages. This is going to help you if there is a certain message that you want your readers to see when they come to your blog page and you want your posts to be separate.

#### **STEP 1:**

The first thing you should do is to make a page for your posts. Let's make a page here called **Blog**. When you make the page, keep the content portion of it empty so your posts can go in there later.

Then make a **Home** page to use as the first page your readers will see.

The next thing to do is to click on the **name of your site** at the top of the page and click on **Customize**.

#### ITS Testing/Tutorial site

#### **STEP 2:**

While on the Customize page, click on the **Static Front Page** link at the bottom of the sidebar.

There are three things here that you need to change:

- **Front page displays**: Make sure that **A static page** is selected.
- **Front Page:** Using the dropdown of this menu, select **Home**.
- **Posts Page:** Using the dropdown of this menu, select **Blog**.

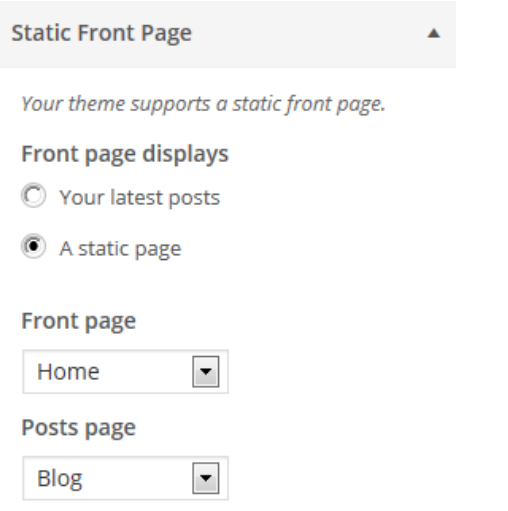

#### **STEP 3:**

When you are done making these changes, click **Save & Publish** at the top of the sidebar.

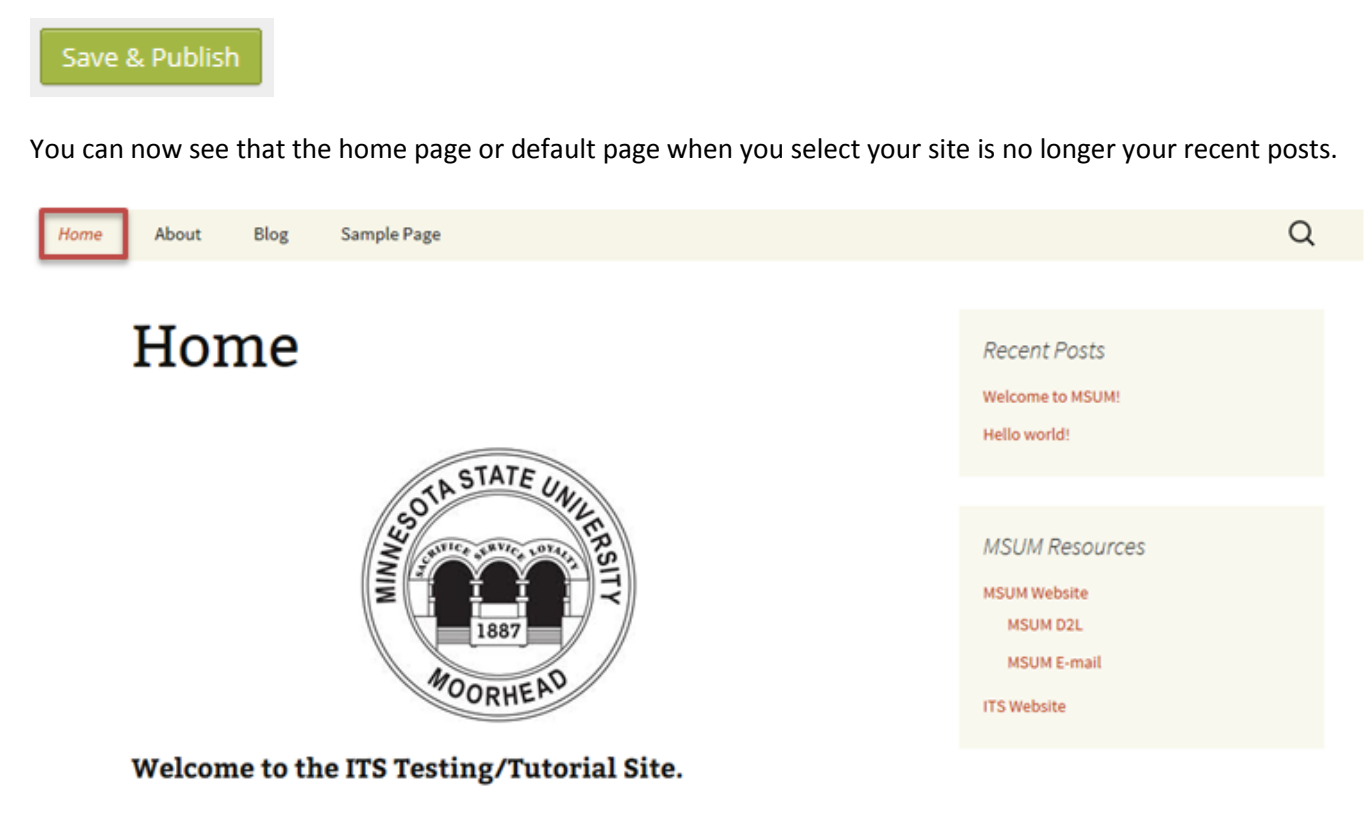

This site is dedicated to helping the MSUM faculty and staff learn how to use WordPress.

If you click **Blog** in the menu bar, you will now see that this is where our recent posts have gone be moved to.

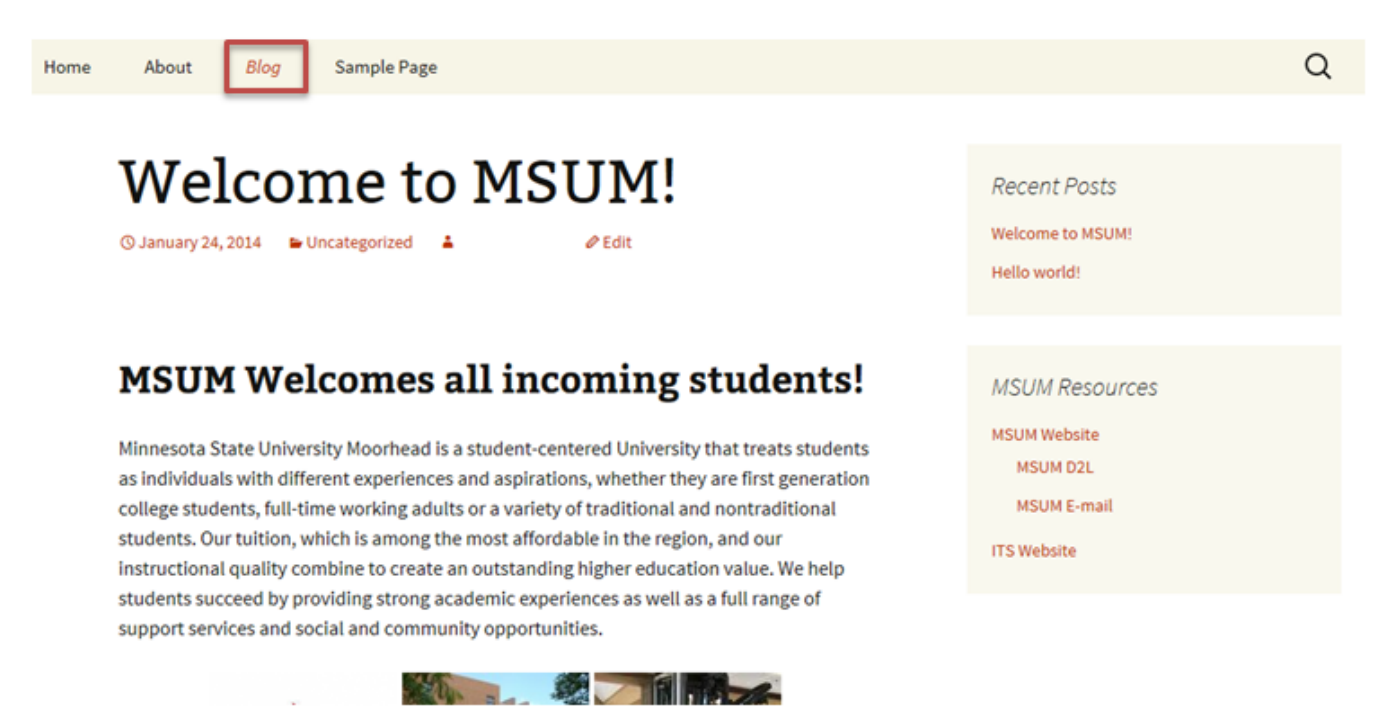

That is how you add a static front page. Depending on your automatic settings in WordPress, you may have a hard time getting your new pages to show up in your menu bar.

### **STEP 4 (if needed):**

You may have to go within your Menus and manually add the new pages to the menu if your settings aren't set to have them automatically do so. Refer to the Customizing Menus tutorial for help with this.

## **For More Information**

Please contact the Office of Online & Extended Learning at [support@mnstate.edu](mailto:support@mnstate.edu) or 218.477.2603 if you have questions about this material.